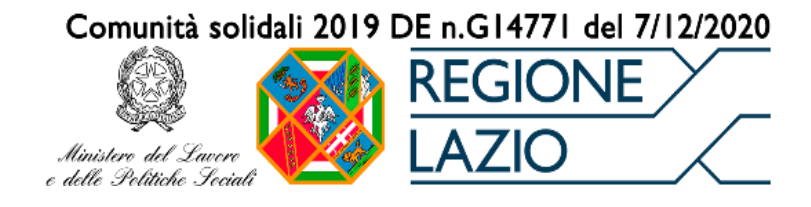

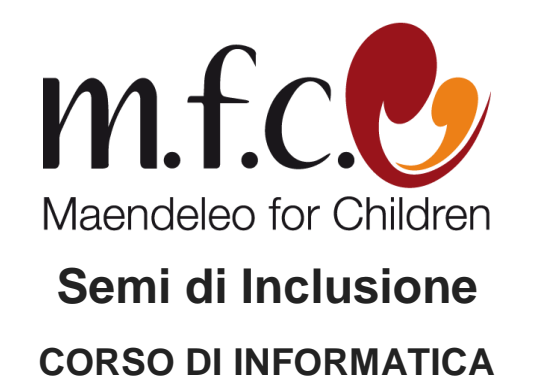

# **Sommario**

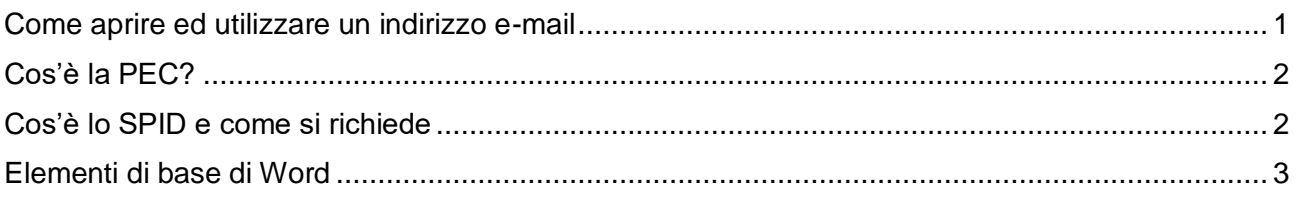

### <span id="page-0-0"></span>**Come aprire ed utilizzare un indirizzo e-mail**

L'e-mail è uno degli elementi più importanti che internet ci mette a disposizione, consentendoci di inviare o ricevere messaggi e condividere allegati. Creare un indirizzo e-mail è molto semplice.

- $\checkmark$  La prima cosa da fare è scegliere il fornitore del servizio che vogliamo utilizzare per la nostra e-mail. I più famosi sono Gmail [\(ww.mail.google.com\)](https://mail.google.com/mail/u/0/), Yahoo [\(www.yahoo.com\)](https://login.yahoo.com/?.src=ym&pspid=159600001&activity=mail-direct&.lang=it-IT&.intl=it&.done=https%3A%2F%2Fmail.yahoo.com%2Fd%3F.lang%3Dit-IT), Outlook [\(www.outlook.live.com\)](https://outlook.live.com/owa/), Libero [\(www.login.libero.it\)](http://www.login.libero.it/) e Alice [\(www.mail.tim.it\)](https://api.webmail.tim.it/auth/oauth/v2/authorize/login?action=display&sessionID=79e3f557-1272-4868-b175-3ae4c4301fdc&sessionData=eyJ0eXAiOiJKV1QiLCJhbGciOiJIUzI1NiJ9.ew0KICAgICJzZXNzaW9uIjogew0KICAgICAgICAic2Vzc2lvbklEIjoiNzllM2Y1NTctMTI3Mi00ODY4LWIxNzUtM2FlNGM0MzAxZmRjIiwNCiAgICAgICAgImV4cCI6MTY0MjU5Mjc2OCwNCiAgICAgICAgImN1cnJlbnRfdXNlcm5hbWUiOiIiLA0KICAgICAgICAiY3VycmVudF91c2VyX2NvbnNlbnQiOiJub25lIiwNCiAgICAgICAgImN1cnJlbnRfdXNlcl9yb2xlIjoiIiwNCiAgICAgICAgImN1cnJlbnRfdXNlcl9hY3IiOiIwIiwNCiAgICAgICAgImN1cnJlbnRfdXNlcl9hdXRoVGltZSI6IjAiLA0KICAgICAgICAic2FsdCI6IiIsDQogICAgICAgICJ0aGlyZF9wYXJ0eV9zc29fdG9rZW4iOiIiLA0KICAgICAgICAidGhpcmRfcGFydHlfc3NvX3Rva2VuX3R5cGUiOiIiDQogICAgfSwNCiAgICAicmVxdWVzdF9jb25zZW50Ijogew0KICAgICAgICAiY2xpZW50X25hbWUiOiJNYWlsX0FsaWNlIiwNCiAgICAgICAgInNjb3BlX3ZlcmlmaWVkIjoibWFpbF9hbGljZSINCiAgICB9LA0KICAgICJyZXF1ZXN0X3BhcmFtZXRlcnMiOiB7DQogICAgICAgICJkaXNwbGF5IjoicGFnZSIsDQogICAgICAgICJwcm9tcHQiOiJsb2dpbiIsDQogICAgICAgICJpZF90b2tlbl9oaW50IjoiIiwNCiAgICAgICAgImxvZ2luX2hpbnQiOiIiLA0KICAgICAgICAiYWNyX3ZhbHVlcyI6IiIsDQogICAgICAgICJjbGllbnRfaWQiOiI1YjgxNmM0ZS0zMjU0LTQyOTktOTZiZS0zOGRmOTk5OGJhMTMiLA0KICAgICAgICAibm9uY2UiOiJuLTBTNl9XekEyTWoiLA0KICAgICAgICAic2NvcGUiOiJvcGVuaWQrbWFpbF9hbGljZSIsDQogICAgICAgICJtYXhfYWdlIjogIiINCiAgICB9DQp9.cCXkxlYIuPQTkNjEXBGIP0OLDWGBI5i1hrhf5T8nN58) .
- $\checkmark$  Una volta scelto il fornitore del servizio, basta digitare sul browser il suo nome (es. Gmail) dopodiché cliccare su "Crea un account"

Di solito, i dati richiesti per creare un account personale sono:

- $\checkmark$  Nome e cognome
- $\checkmark$  Nome utente: il nome utente è quello che apparirà nell'indirizzo finale di posta elettronica. Può essere una combinazione di lettere e numeri (es. **[rossimario01](mailto:rossimario01@gmail.com)**@gmail.com). È possibile che il nome utente scelto sia già in uso. In quel caso, occorre trovarne un altro disponibile, facendo alcuni tentativi oppure utilizzando i suggerimenti forniti.
- $\checkmark$  Password: deve avere un formato prestabilito, un numero di caratteri o simboli minimi
- $\sqrt{\phantom{a}}$  Sesso
- $\checkmark$  Data di nascita

È possibile che ti sia richiesto anche l'inserimento di un numero di cellulare o di un indirizzo e-mail alternativo. In caso di smarrimento della password, per accedere, ti verrà inviato un sms o una mail di recupero all'indirizzo fornito.

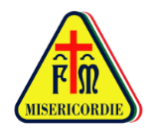

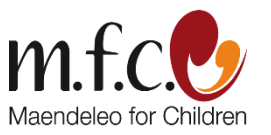

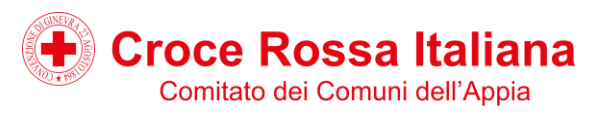

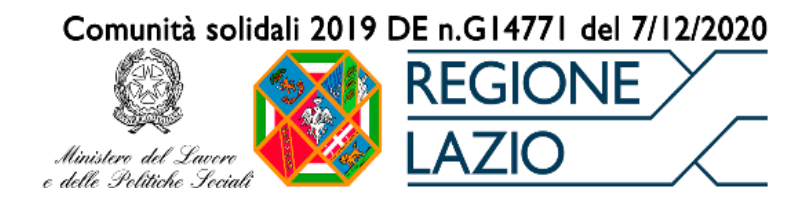

## <span id="page-1-0"></span>**Cos'è la PEC?**

La PEC (posta elettronica certificata) è un particolare tipo di posta elettronica che permette di dare ad una e-mail lo stesso valore legale di una raccomandata con ricevuta di ritorno, garantendo la prova sia dell'invio che della consegna. Si distingue dalla posta elettronica tradizionale per:

- $\checkmark$  Non è gratuita, richiede il pagamento di una quota annuale al gestore (a partire da 9 euro)
- Rilascia "**ricevute digitali**": nel momento in cui si invia un messaggio, il mittente vedrà recapitarsi una ricevuta digitale con valore legale e contenente la data esatta di invio, che attesta l'avvenuta o mancata consegna dell'e-mail al destinatario
- $\checkmark$  È sicura: il messaggio e gli allegati non possono essere in alcun modo modificati.
- $\checkmark$  Può essere utilizzata per l'invio di contratti, ordini e fatture, per la trasmissione di documenti alle Pubbliche Amministrazioni e tutto ciò che abbia valore legale.

Il funzionamento generale è simile a quello della classica posta elettronica. Per utilizzarla, si deve avere un apposito indirizzo PEC o casella di posta elettronica certificata, che può essere creato attraverso uno dei gestori autorizzati in pochi passaggi:

- Scegliere il gestore del servizio di Posta Elettronica Certificata (l'elenco: [www.agid.gov.it\)](http://www.agid.gov.it/)
- $\checkmark$  Inviare la documentazione necessaria per l'attivazione (in genere, si richiede l'invio di un documento d'identità)
- $\checkmark$  Configurare l'account sequendo le informazioni fornite dal gestore scelto

### <span id="page-1-1"></span>**Cos'è lo SPID e come si richiede**

Lo SPID (Sistema Pubblico di Identità Digitale), è un sistema di riconoscimento virtuale che consente di accedere a molti servizi online per la pubblica amministrazione utilizzando un solo nome utente ed un'unica password. Attivando il proprio Spid il cittadino potrà comunicare con la Pubblica Amministrazione senza doversi recare di persona agli sportelli. Per richiedere lo SPID occorre:

- Avere almeno 18 anni
- Un documento d'identità valido (carta d'identità, ma anche patente, passaporto o permesso di soggiorni)
- Tessera sanitaria
- Codice Fiscale
- Un indirizzo e-mail attivo
- Un numero di telefono o cellulare

È possibile richiedere lo SPID in semplici passaggi:

- $\checkmark$  Accedere al sito di uno dei gestori di identità digitale: Aruba [\(www.aruba.it\)](http://www.aruba.it/), InfoCert [\(www.infocert.it\)](http://www.infocert.it/), Intesa [\(www.intesa.it\)](http://www.intesa.it/), Lepida [\(www.lepida.net\)](http://www.lepida.net/), Namirial [\(www.namirial.it\)](http://www.namirial.it/), Poste Italiane [\(www.poste.it\)](http://www.poste.it/), Sielte [\(www.sielteid.it\)](http://www.sielteid.it/), Register.it [\(www.register.it\)](http://www.register.it/),Tim [\(www.spid.tim.it\)](https://spid.tim.it/tim-id-portal/) .
- $\checkmark$  Registrarsi inserendo i dati anagrafici e creando le proprie credenziali
- $\checkmark$  Scegliendo tra le modalità gratuite o a pagamento offerte dai gestori di identità
- $\checkmark$  Effettuare il riconoscimento. Il riconoscimento è possibile in diverse modalità: di persona (fissando un appuntamento presso uno degli uffici abilitati; via webcam, con un operatore;

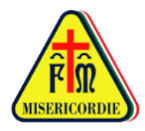

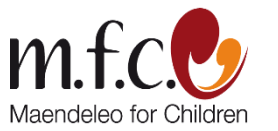

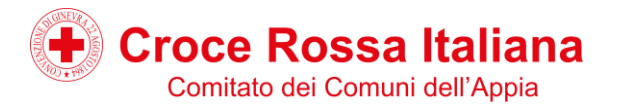

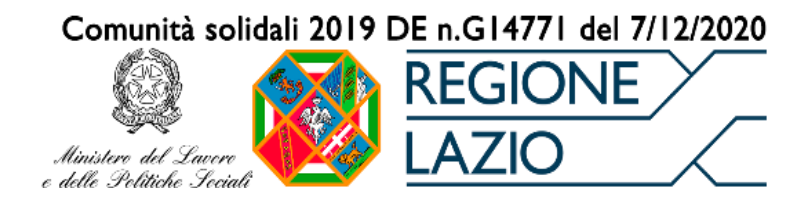

online, tramite smart card, una carta d'identità elettronica (C.I.E) o la Carta Nazionale dei Servizi (C.N.S).

I tempi di rilascio dell'identità digitale dipendono dai singoli gestori. Per maggiori info è possibile consultare il sito [www.spid.gov.it/richiedi-spid](http://www.spid.gov.it/richiedi-spid)

### <span id="page-2-0"></span>**Elementi di base di Word**

Una volta avviato Word è possibile:

- Creare un nuovo documento da una **Pagina vuota** oppure da un **Modello preistallato** (una lettera, una brochure, un report, un menu)
- Aprire un documento già esistente (A ogni avvio di Word viene visualizzato un elenco dei documenti usati più di recente nella colonna sinistra. Se il documento che si sta cercando non è presente nell'elenco, fare clic su Apri altri documenti)

Schede della Ribbon Barra rapida Barra del titolo - nome documento Pulsanti di finestra ā  $000$  $F_B$ Pulsante di Offic  $f$  and  $f$  and  $f$ 23 Trova arra degli  $\overline{a}$ ■■ 性 3 · 10 · 1 Normale 1 Nessuna... Titolo 1 Cambia<br>stili **D** Selezioni Casella tabulazioni lazione rapida (<br>Jazioni di Word Attiva / disattiva **Righello verticale** indicatori tabulazioni margine superiore Indicatori tabulazioni predefin<br>segnalano la posizione su righello de<br>tabulazioni predefinite, attivabili con il<br>tasto TAB da tastiera verticale di<br>iamento de scorrin Area di lavoro

Se si sceglie di lavorare su una Pagina vuota, l'interfaccia sarà la seguente:

In alto, nella barra multifunzionale, sono presenti numerosi strumenti per la gestione dei contenuti.

- **File**: Permette di creare un nuovo documento, aprirne uno già esistente, salvare il documento, stamparlo, condividerlo e aprire le impostazioni generali del documento.
- **Home**: Racchiude tutti gli strumenti di cui hai bisogno per poter impostare la formattazione del testo

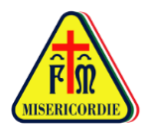

Barra di stato di Word

Pagina: 1 di 1 Parole: 0 | Italiano (Italia) | 2

Dizionario in uso

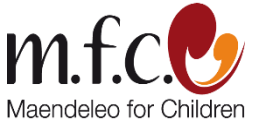

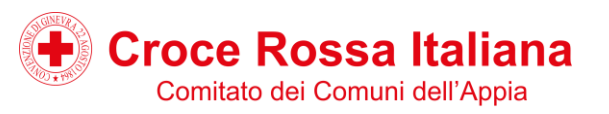

日中心之間 Visualizzazioni

Zoom

**p**ir

Scorr. pagin

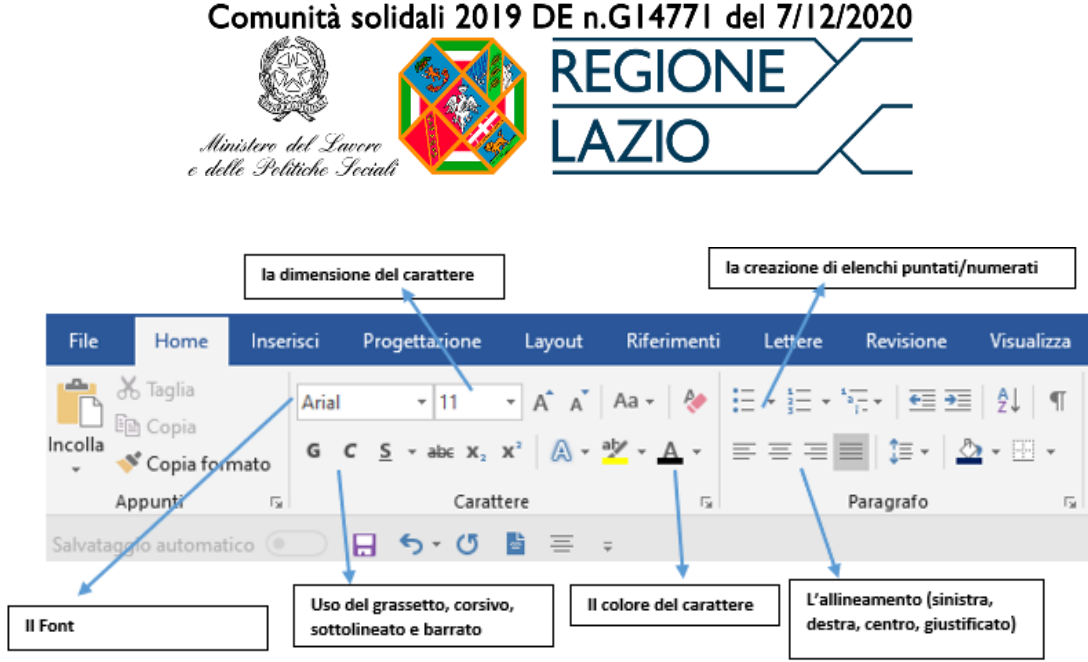

- **Inserisci**: Permette di inserire all'interno del documento numerazioni di pagina, intestazioni, immagini, tabelle, grafici oppure dei collegamenti a link esterni.
- **Progettazione**: permette l'impostazione e il salvataggio di set di colori e degli stili di formattazione degli elementi di un documento per un uso rapido.
- **Layout**: Permette di impostare i margini del foglio, l'orientamento (orizzontale/verticale), le dimensioni, il rientro e la spaziatura tra i paragrafi.
- **Riferimenti**: Permette di creare sommari e note a piè di pagina.
- **Lettere**: Permette la gestione e la creazione di lettere ma anche di buste ed etichette.
- **Revisione**: Permette il controllo ortografico e grammaticale e l'inserimento di commenti (utile per la revisione di documenti insieme ad altri collaboratori)
- **Visualizza**: Permette di impostare la visualizzazione di un documento nella sua struttura e di vederne il layout di stampa.

Per salvare un documento per la prima volta, nella scheda File fare clic su Salva con nome e scegliere una cartella in cui salvare il documento. Fare clic su Salva. Nota: Word salva automaticamente i file nel formato di file .docx. Per salvare il documento in un formato diverso da .docx, fare clic sull'elenco Tipo file e quindi selezionare il formato di file scelto. Per salvare il documento mentre si continua a usarlo, fare clic su Salva nella barra di accesso rapido.

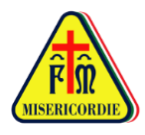

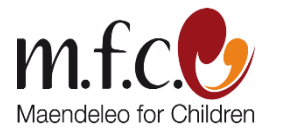

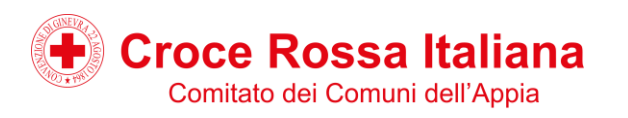